## OJS reviewers' guide

Assigned editors will receive an email with "**[TESOL] Invitation to review paper for the TESOL in Context**" subject (unless the editor selected not to send an email).

## 1. Access the articles you are assigned to

To view the article assigned to you, click on the *Submission URL* in the email body. Alternatively, you can see articles assigned to you under **My Queue** tab in the **Submissions** page. Click on **View** button to see the article's full record page.

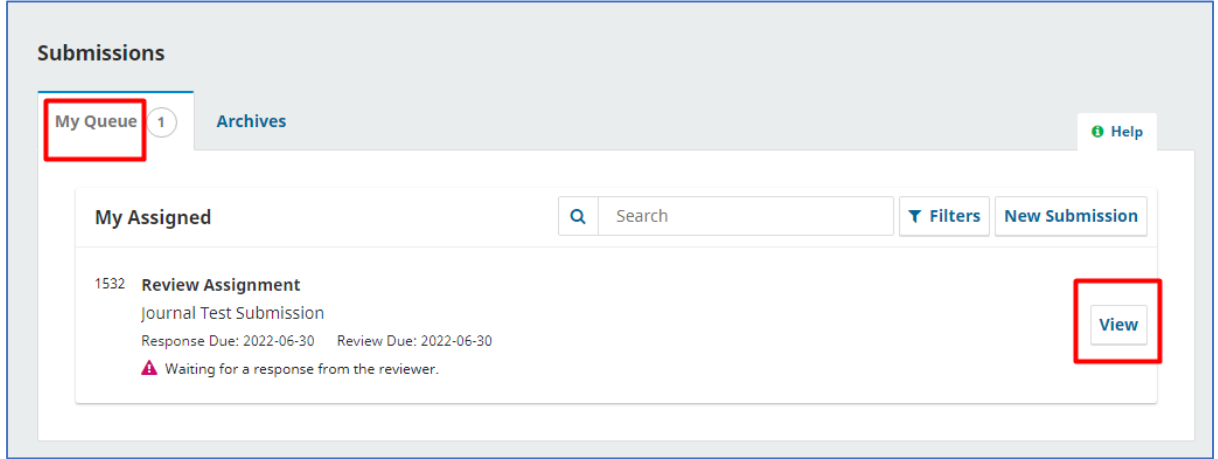

## 2. Assign reviewer

1- In the article **Review** page, read the submission details, scroll down to the end of the page, check the box next to the privacy statement agreement, then click **Accept Review, Continue to Step #2** (Or **Decline Review Request** to finish the process).

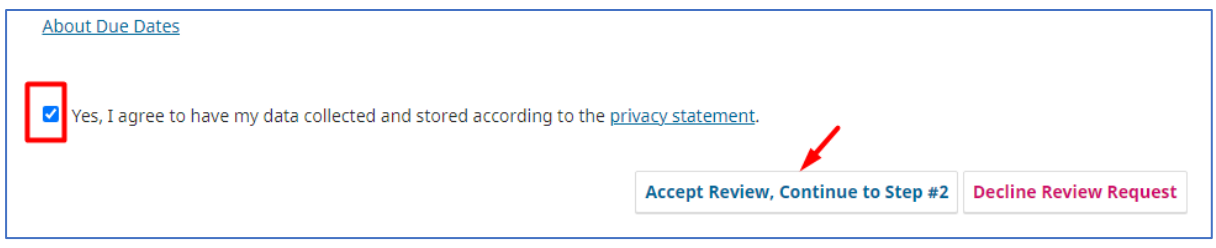

- 2- Read the reviewer guidelines and click **Continue to Step #3**.
- 3- The review file is available for download in **Download & Review** step. You can also provide your feedback by filling in the review form.

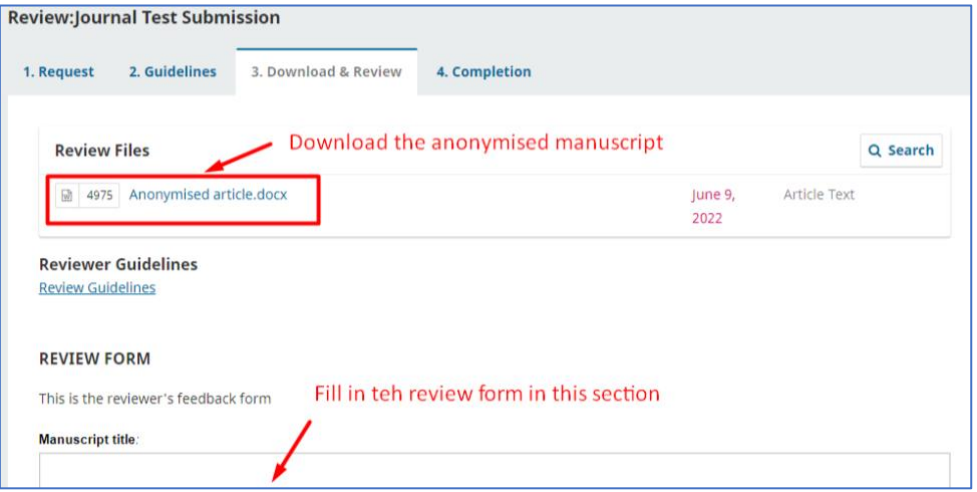

4- Reviewers can upload the reviewed manuscript, as well as any extra comments and files in **Reviewer Files** section, add discussion and select their recommendation in **Download & Review** step.

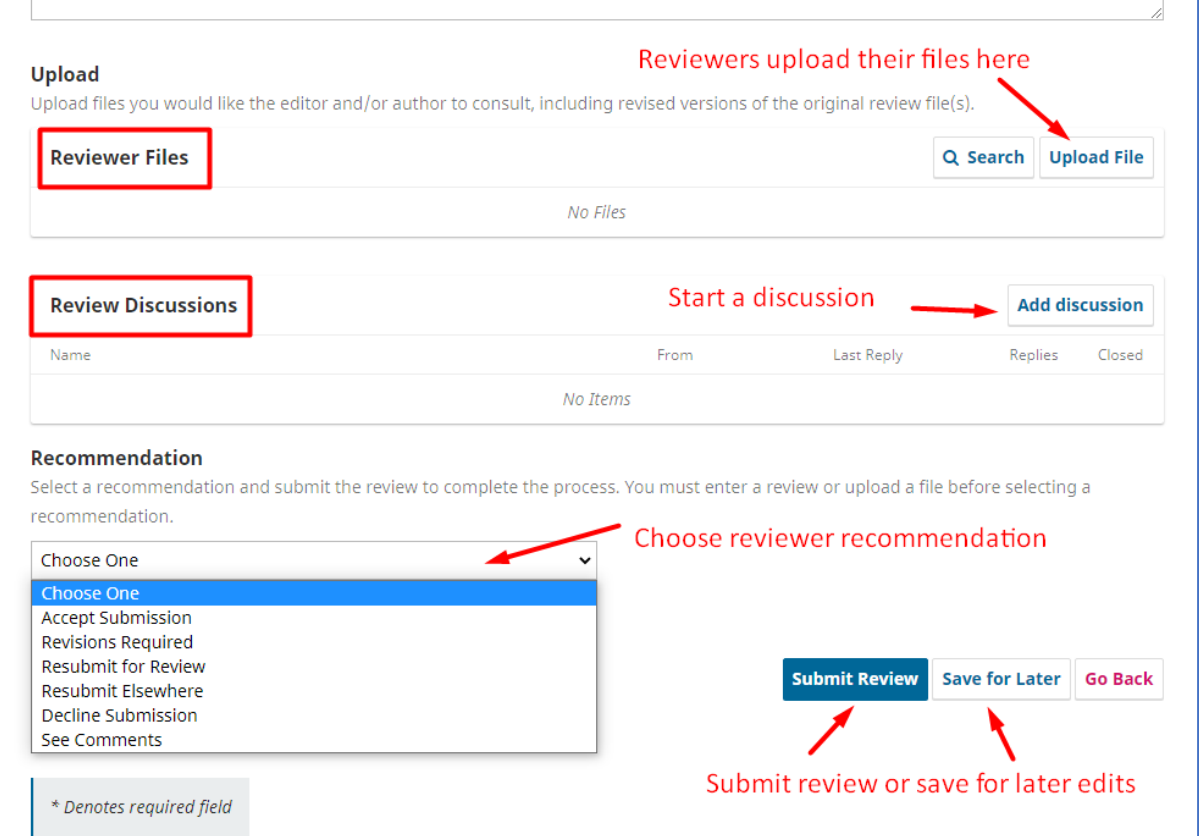